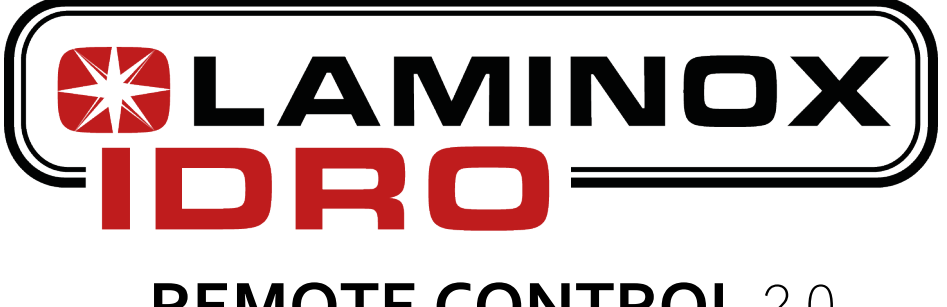

# **REMOTE CONTROL** 2.0

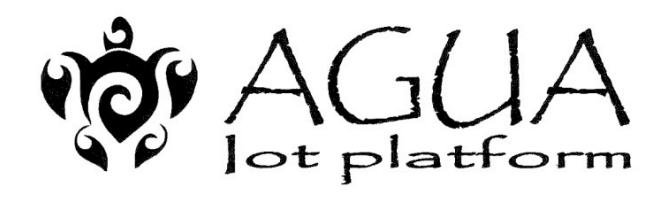

## Navel 2.0 STD

Wi-Fi System

APP INSTALLATION GUIDE

### *WI-FI module installation*

- **1.** Connect the Wi-Fi module to the electrical network using the appropriate power supply unit provided in the kit.
- *2.* Connect the module to the SR232 serial connector located behind the stove. Alternatively, if there is no external serial port, you can connect it directly to the circuit board via the specific connector. *(Contact an authorised service centre for circuit board connection)*

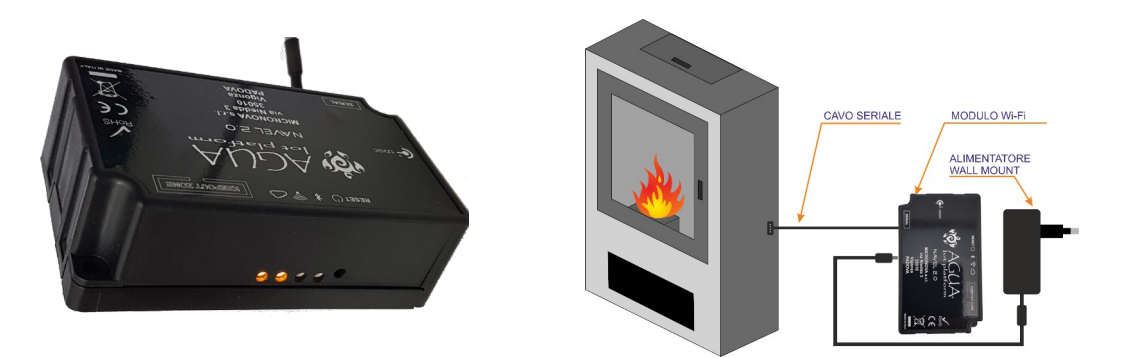

*EXAMPLE of connection via SR232 serial connector located behind the stove.*

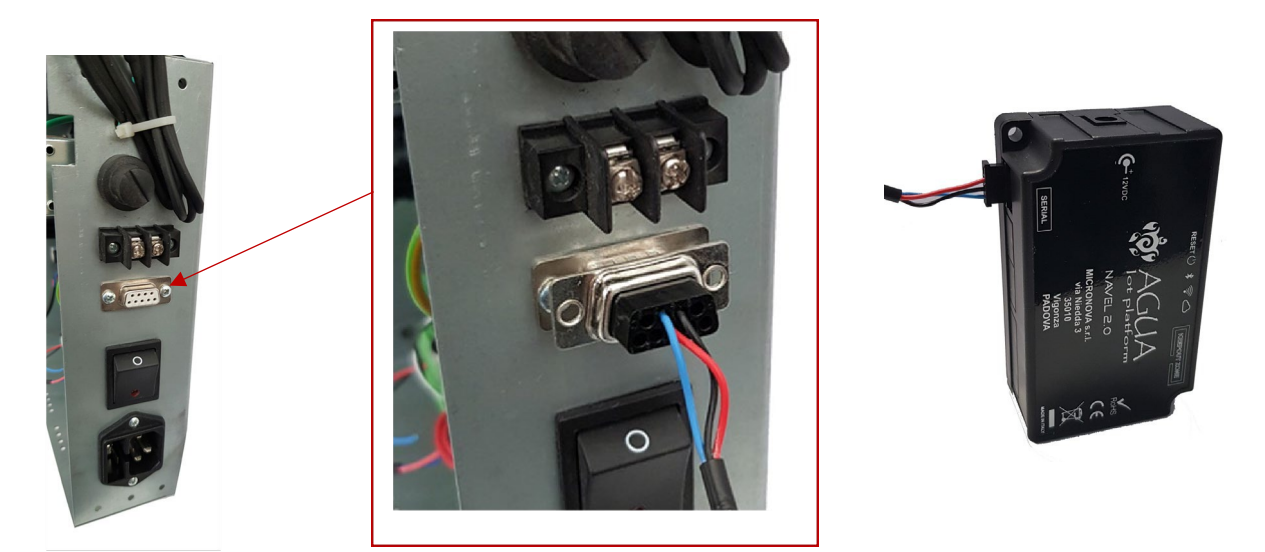

*EXAMPLE of direct connection to the circuit board. (Contact an authorised service centre for circuit board connection)*

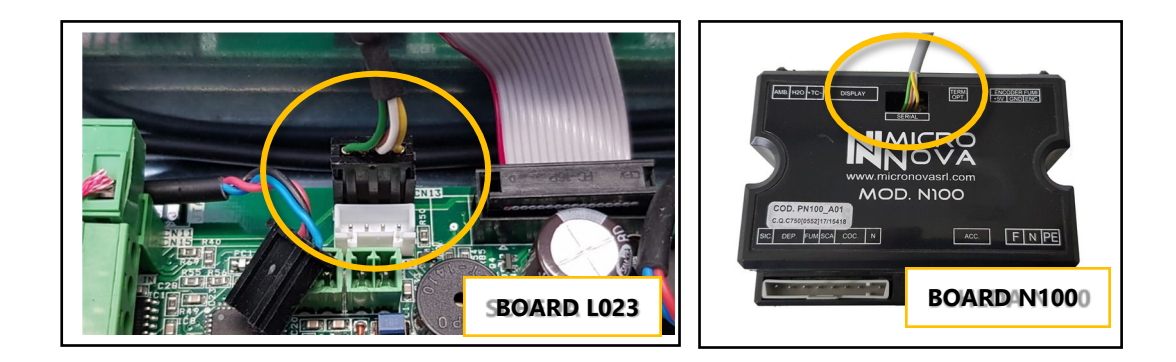

Download and install the **LAMINOX REMOTE CONTROL 2.0** app on your device.

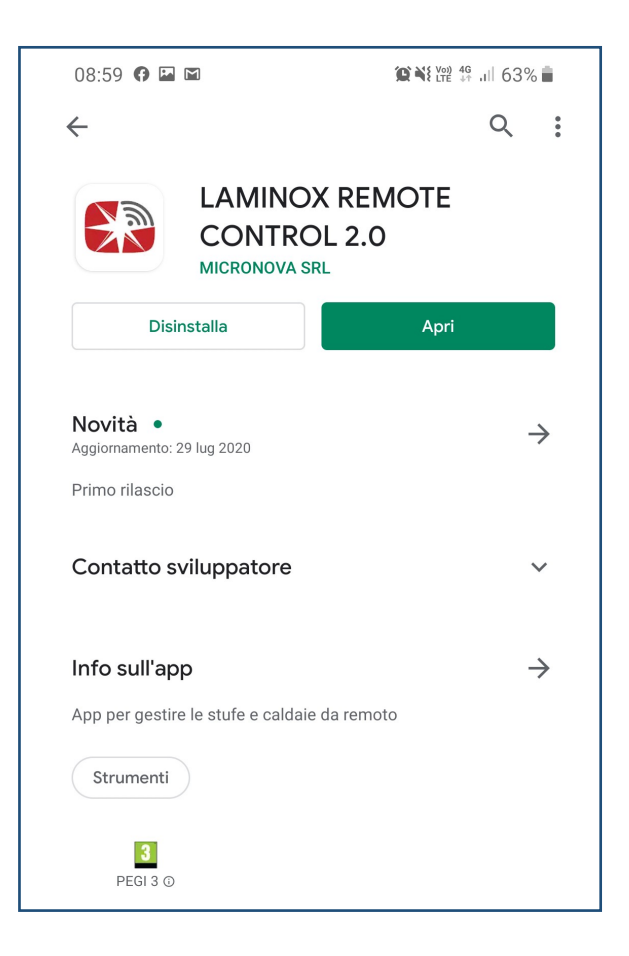

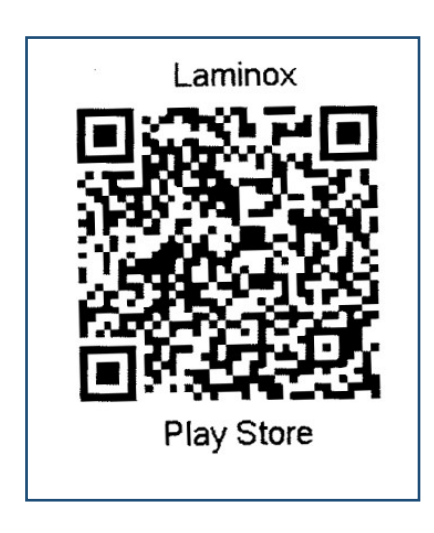

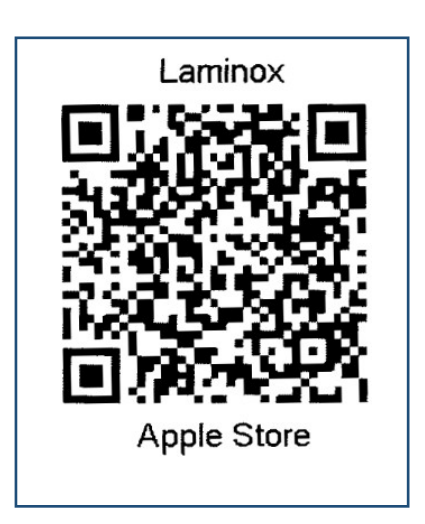

### *CREATING AN ACCOUNT*

In order to use the app, an account must be registered using the wizard described below. Each app can control multiple WiFi modules that are entered and managed via Home.

This means that one account can be linked to several modules and the same account can be added to several apps so that other family members can have control on their smartphone.

When you open the app for the first time, click on **SIGN UP**, enter your e-mail address and create a password of at least 8 characters.

On the next page, you will have to enter the activation code that will be sent to the e-mail address you provided. Confirm with the **ACTIVATE** button.

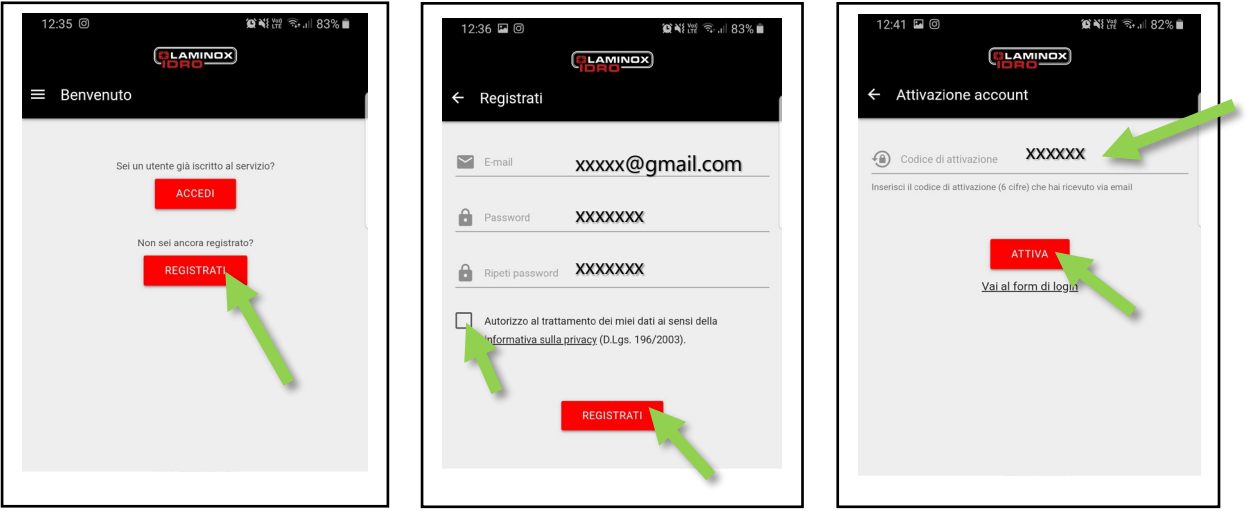

*Entering an existing Account*

Click on **LOGIN** and enter the e-mail address and password that you previously registered, then confirm with the **LOGIN** button.

### *Forgotten password:*

Click on **Forgot your password?** An e-mail will be sent to the address you just entered containing a control code that you can use to create a new password.

It is therefore important to use active e-mail addresses.

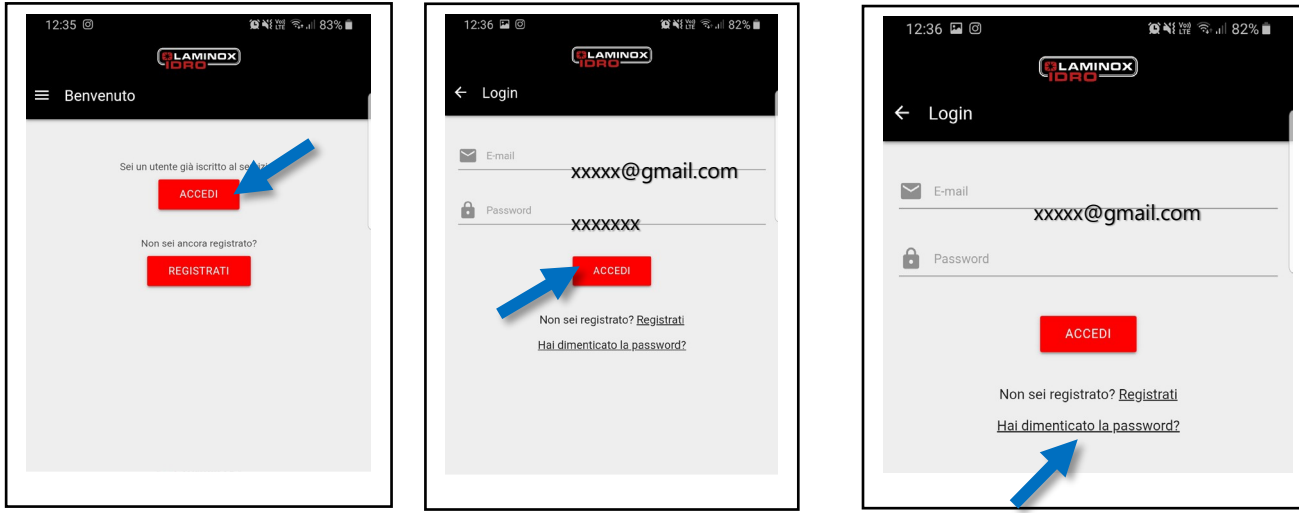

### *ENTERING A STOVE*

The app has an easy-to-understand wizard that helps you enter a desired stove and connect the module to your home WiFi in just a few steps.

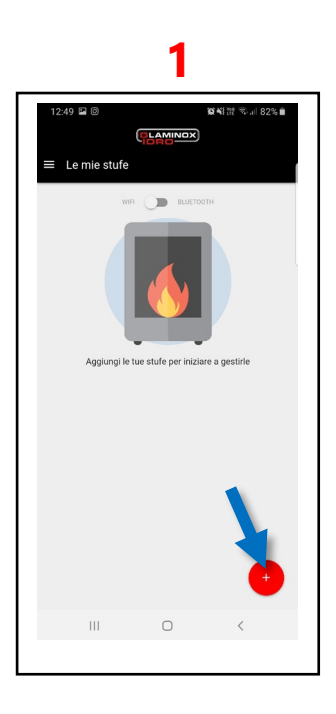

Press the **+** key Press

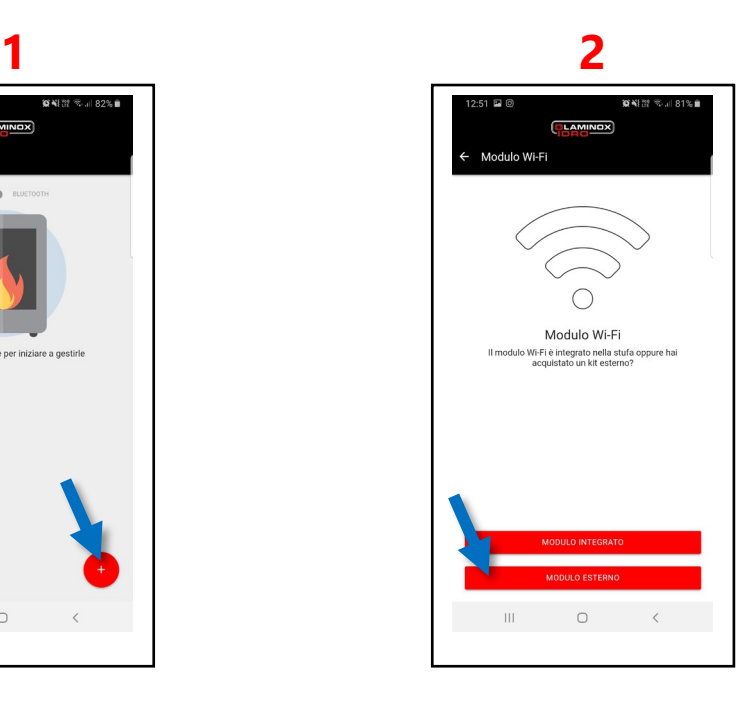

EXTERNAL MODULE

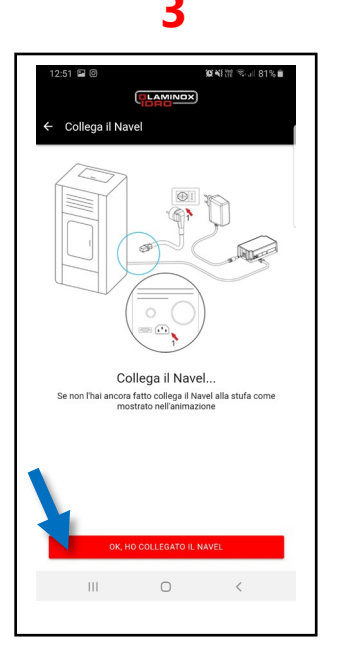

Make sure that everything is correctly connected and that the stove is powered. Press CONNECTION OK

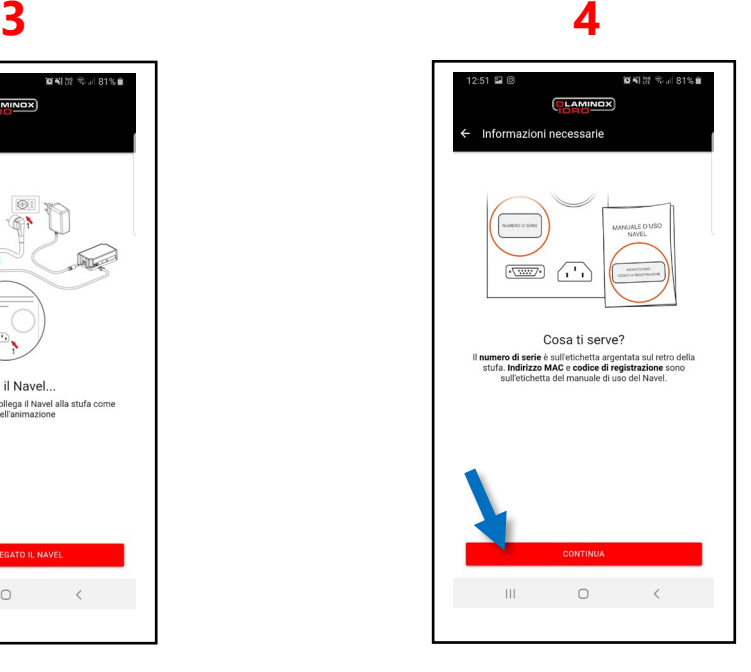

Obtain the serial number of the stove and the **MEC** code and the **REG CODE**  on the second sheet provided. Press CONTINUE

### **5**

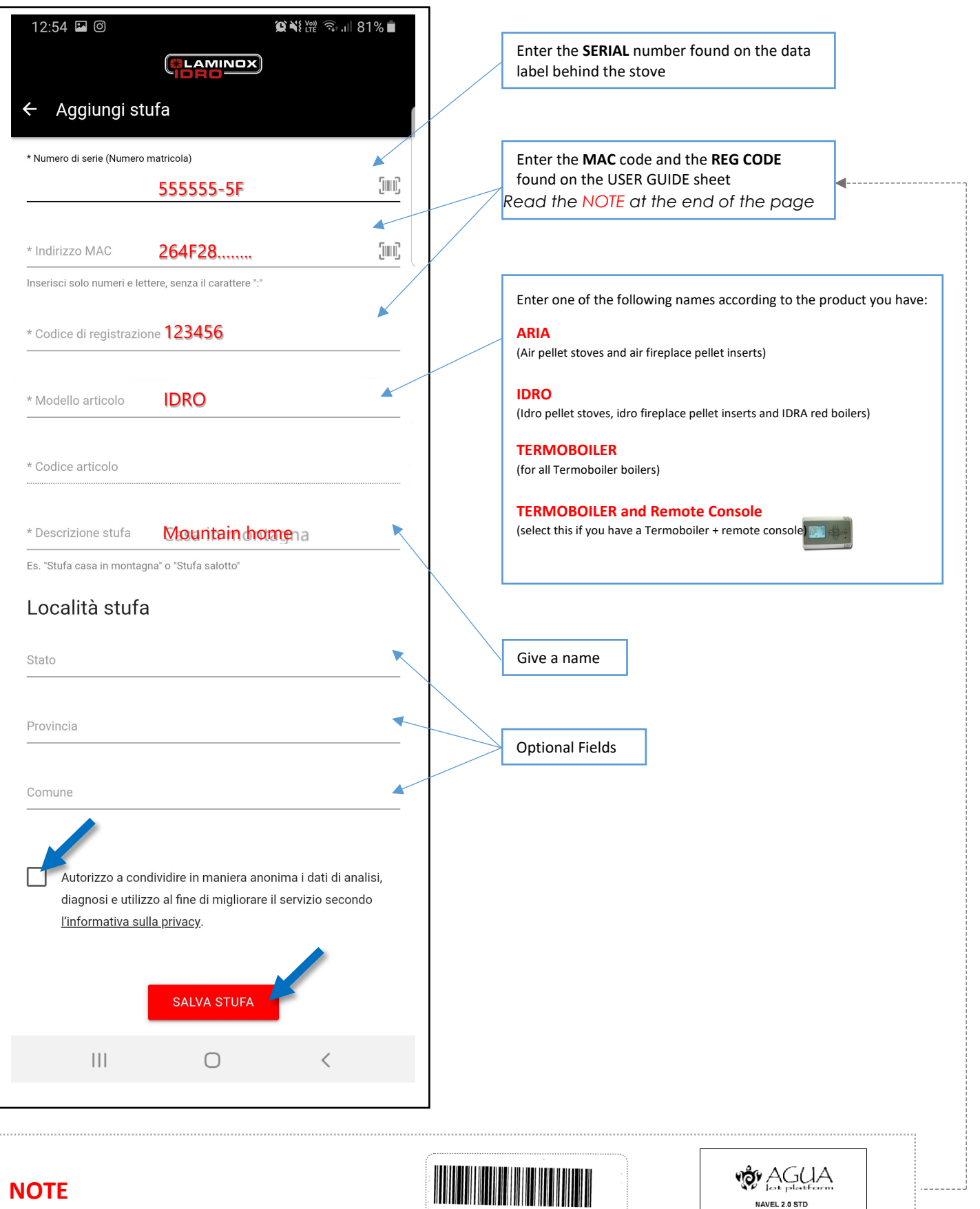

The **MAC ADDRESS, REG CODE and**

**APP PASSWORD** can be found on the USER GUIDE sheet in the packaging of your Wi-Fi module.

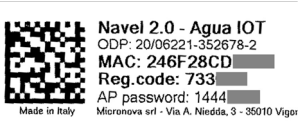

MAC: 246F28C

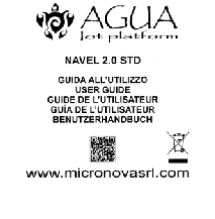

### *CONNECTING WITH WI-FI*

After the first ADD A STOVE step, the wizard continues with module configuration by connecting it to your home Wi-Fi.

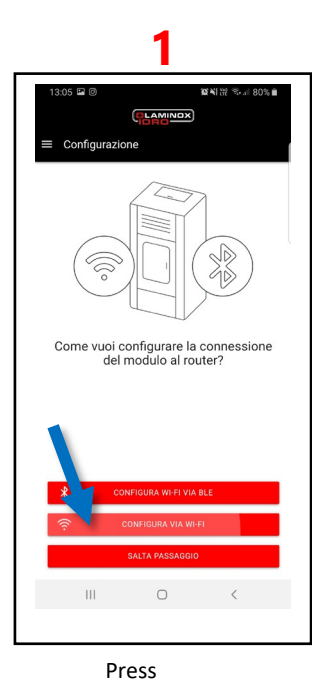

CONFIGURE VIA WIFI

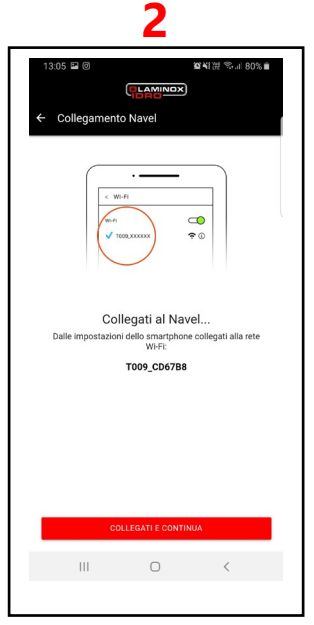

**ATTENTION**  *Don't press anything!!* Go to your smartphone settings and connect to the Wi-Fi named **T009\_xxxx**

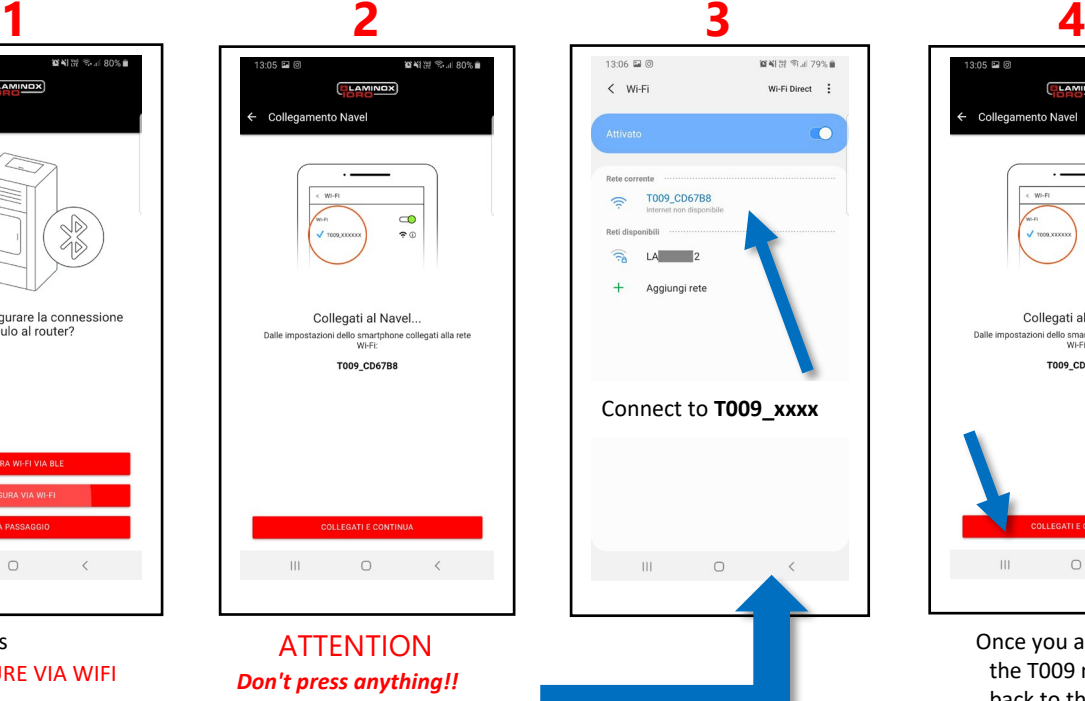

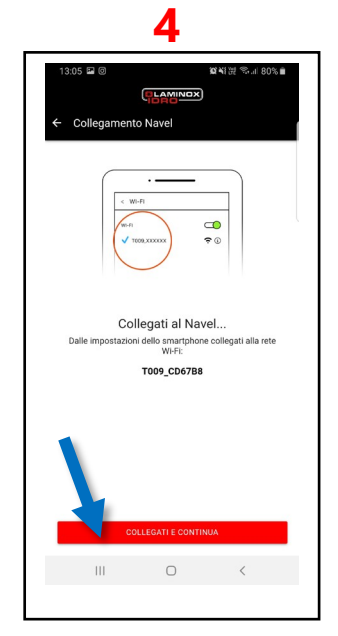

Once you are connected to the T009 network, go back to the app and press CONNECT AND CONTINUE

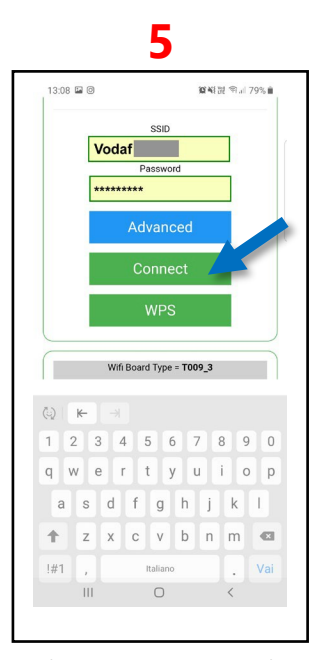

Select your Wi-Fi, enter the password then press **CONNECT** 

*An AP PASSWORD may sometimes be required to access this page; see the USER GUIDE* Page 6

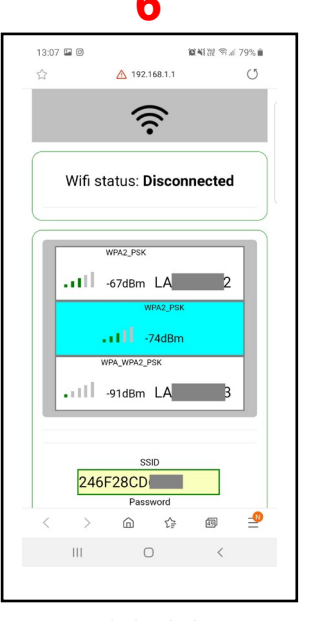

Connected Check that two ORANGE lights are lit on the module

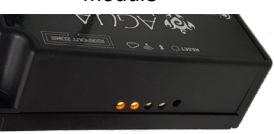

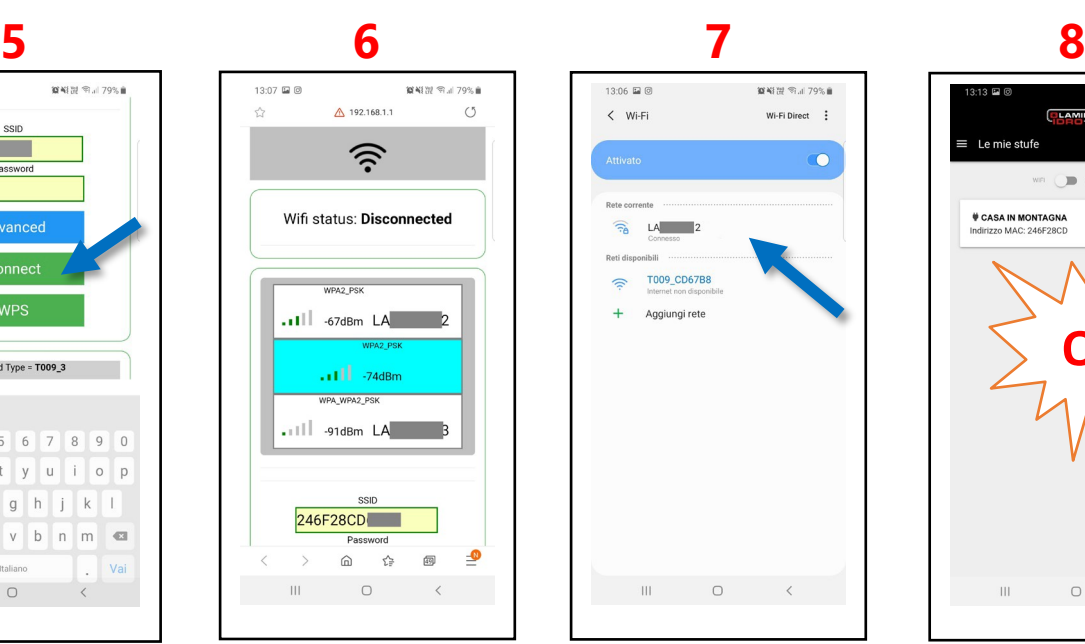

**ATTENTION** Close all applications Go to your smartphone settings and re-connect to our home Wi-Fi

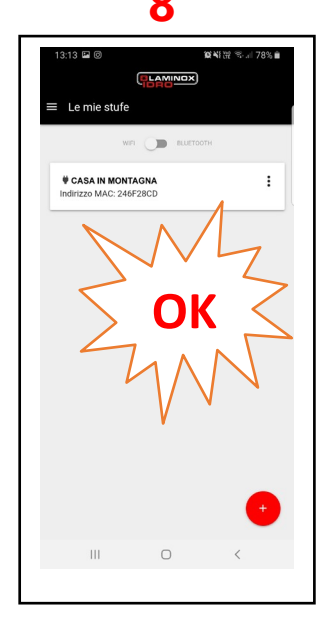

Open the app again. Your stove's bar should appear on the Home screen. *If the app reopens with the page from step 2, press the arrow at the top to return to Home*

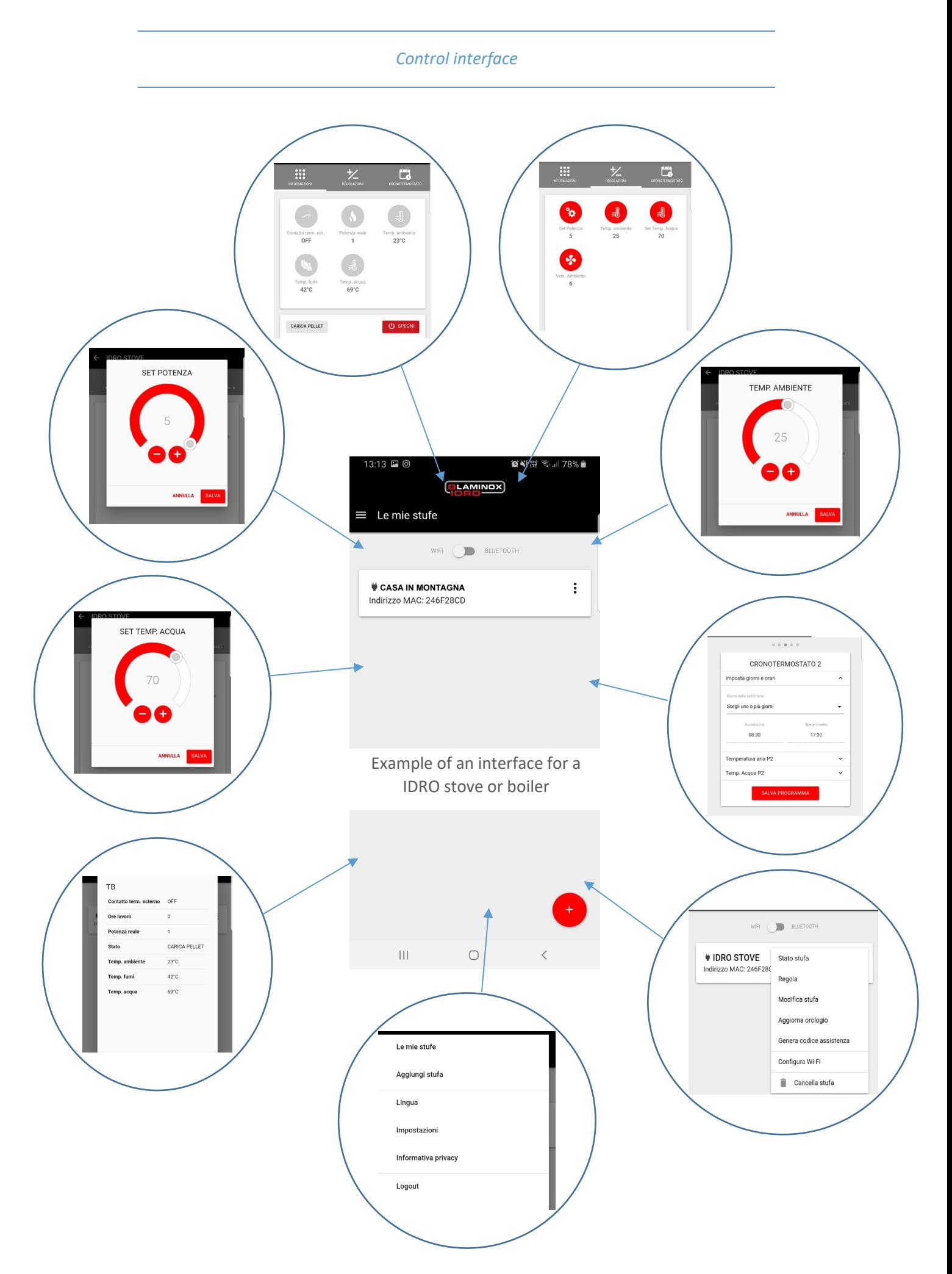

*The control interface varies depending on the model of stove or boiler.*

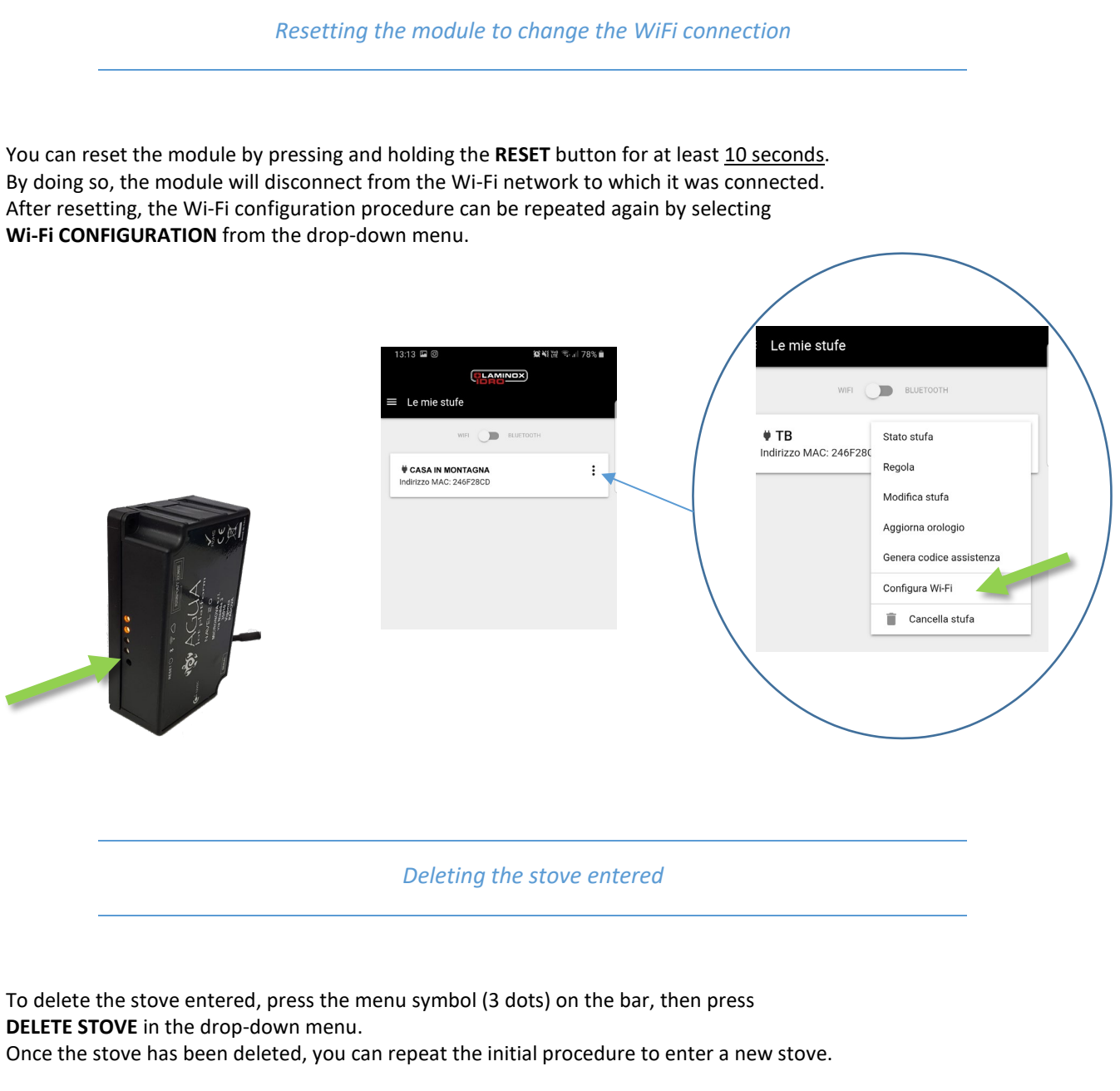

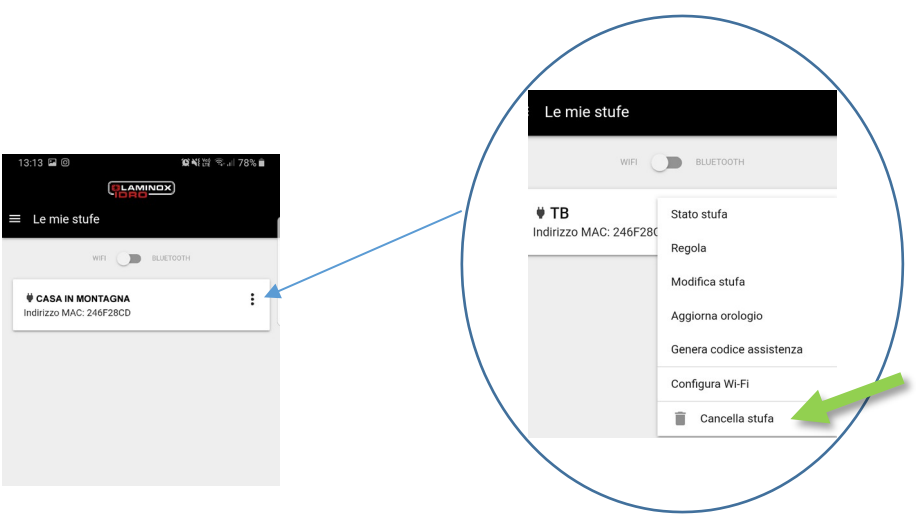

#### **Enable External Term.**

This command can be used to remotely manage the call of a mechanical chronothermostat installed in the house. If this chronothermostat is set to a desired temperature (e.g. 22°c),

you can manage virtual ON-OFF via the app, thus allowing you to start heating the house as desired.

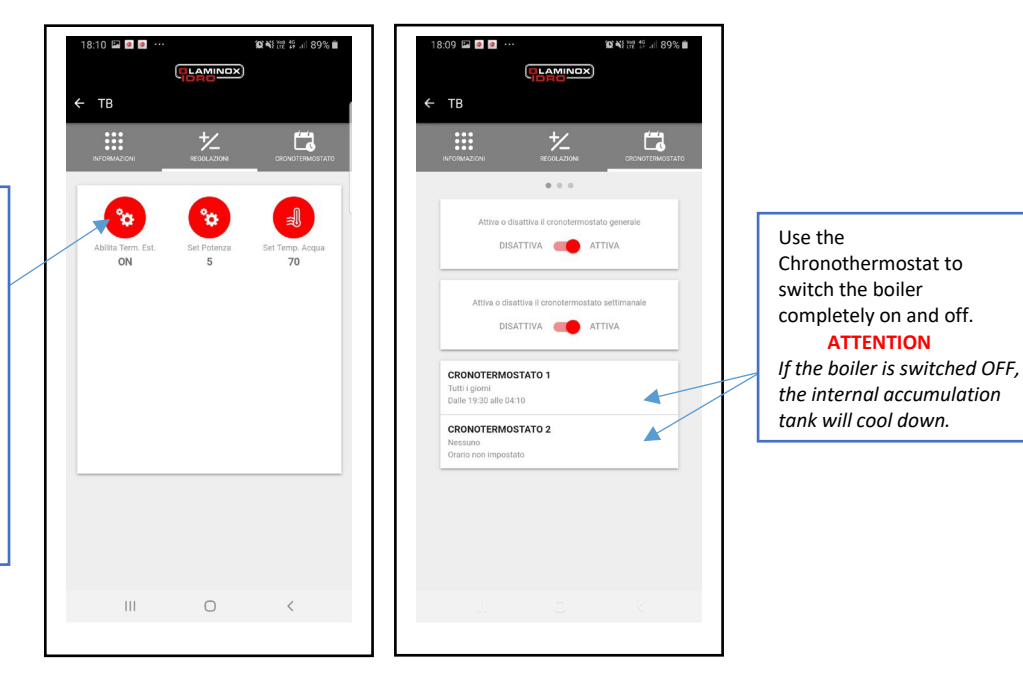

*APP functions in combination with the TERMOBOILER boiler and the REMOTE CONSOLE*

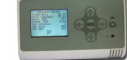

**ATTENTION**

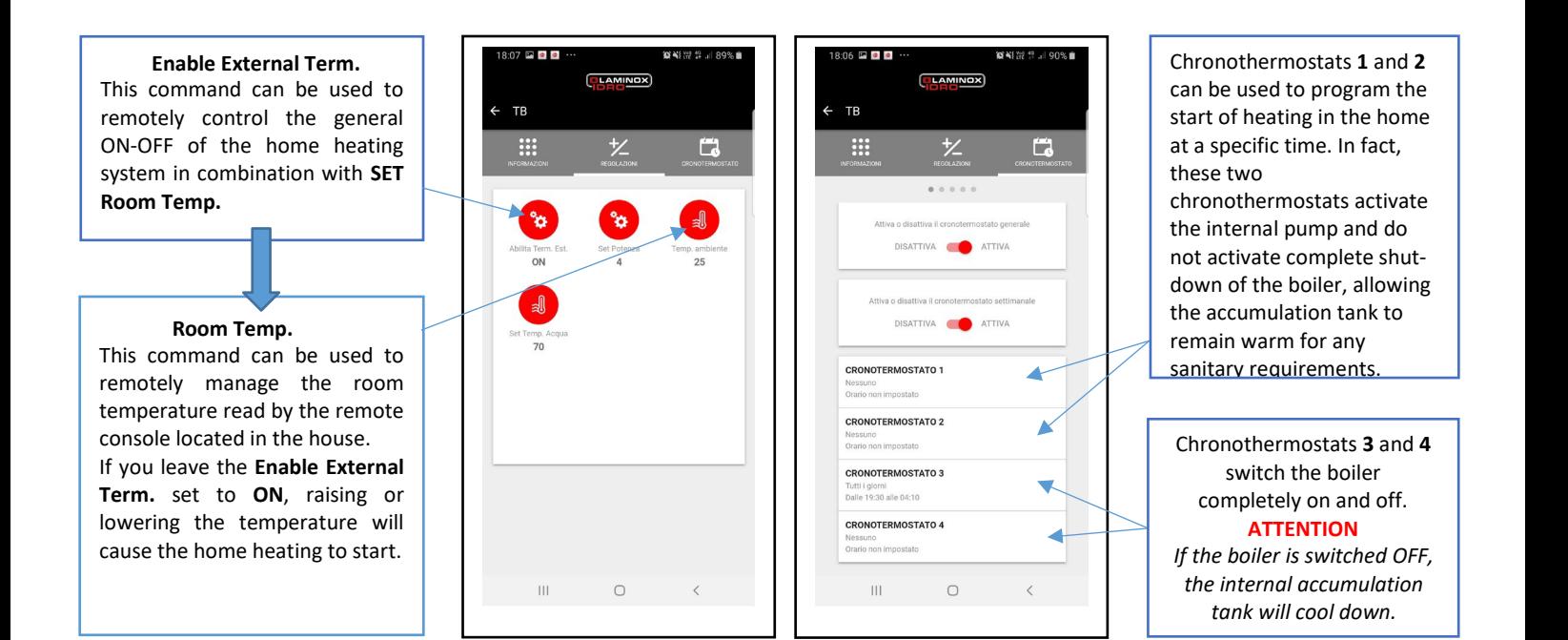

## *10*

### *Troubleshooting*

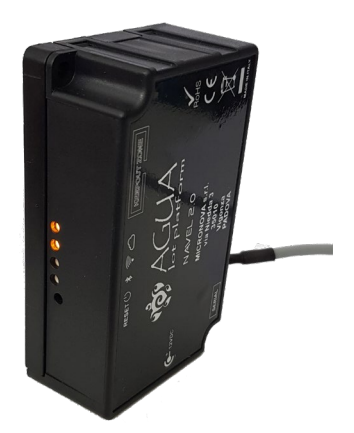

### 6. SIGNIFICATO ICONE RESET<sup>(1)</sup> \* 拿△

**EXECT KEY (1)**<br> **EXECT CALC ASSEMPT AND CONSTRAINS SEPT AND A SUBMAN CONSTRAINED SUPPOSE WE ARE DEPENDENCE OF SUPPOSE THE DEPARTMENT CONSTRAINING THE DEPARTMENT OF A SUPPOSE THE DEPARTMENT OF A SUPPOSE THE DEPARTMENT OF** 

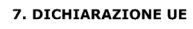

II fabbricante MICRONOVA s.r.l. dichiara<br>che il tipo di apparecchiatura radio seguente<br>NAVEL 2.0<br>eonforme alle seguenti direttive:<br>è conforme alle seguenti direttive:<br>RED 2014/53/UE;<br>RAEE 2012/19/UE<br>disponibile al seguent

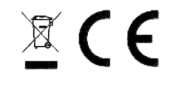

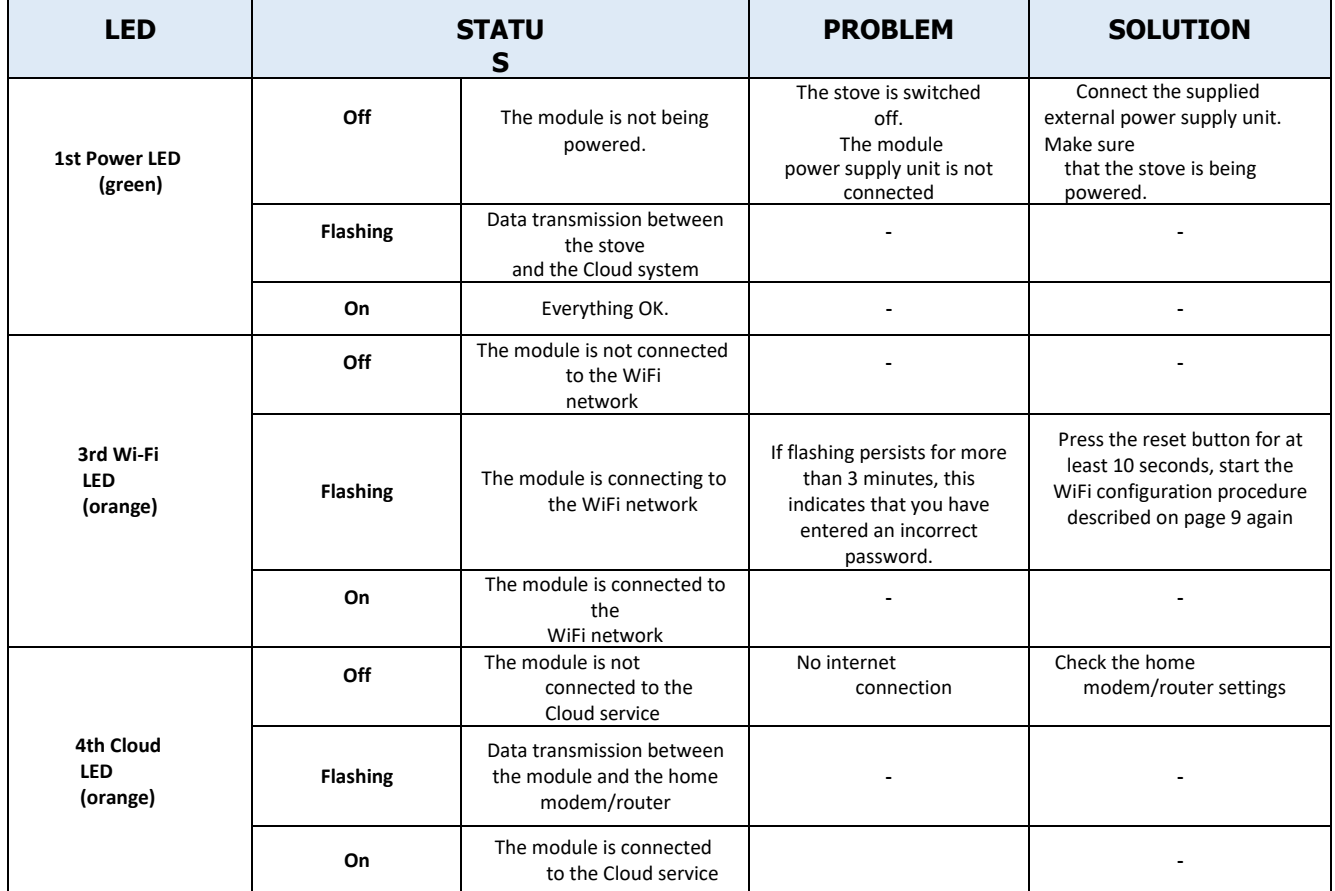

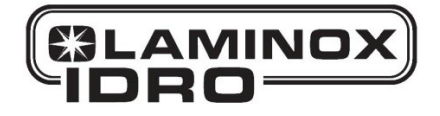

Laminox S.r.l. Divisione Idro Zona Industriale Callarella, 261/263 – 62028 SARNANO (MC) Italy Tel. +39 0733.657.622 – Fax +39 0733.657.494 [www.laminox.com](http://www.laminox.com/) e-mail: [idro@laminox.com](mailto:idro@laminox.com)